# EC9100i and EC9600i Series Scanners User Guide

August 2016

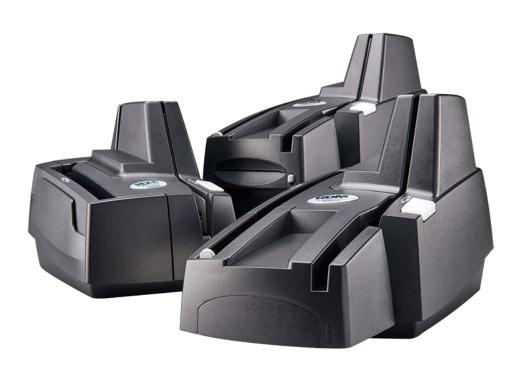

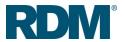

# Copyright

#### Copyright ©2016 by RDM Corporation.

All rights reserved. No part of this publication may be reproduced, stored in a retrieval system, or transmitted, in any form or by any means, electronic, mechanical, photocopy, recording, or otherwise, without the prior written permission of RDM Corporation.

#### **Trademarks**

RDM, ITMS, Simply Deposit, Simply Deposit Mobile, Dynamic Decisioning Portal, DepositWatch+, In-Line MICR Verifier, EC6000i, EC7000i, EC7500i, EC9000i, EC9100i, and EC9600i are trademarks or registered trademarks of RDM Corporation. All other brands and their products are trademarks or registered trademarks of their respective holders and should be noted as such.

#### Disclaimer

RDM Corporation makes no warranty with respect to the adequacy of this documentation, programs, or hardware that it describes for any particular purpose or with respect to the adequacy to produce a particular result. In no event shall RDM Corporation be held liable for special, direct, indirect, or consequential damages, losses, cost, charges, claims, demands, or claim for lost profits, fees, or expenses of any nature or kind.

#### **RDM Corporation**

www.rdmcorp.com

#### **End-User/Customer Agreement**

Please read the end-user/customer agreement regarding software license and warranty terms during the installation of the application.

# **Compliance statements**

## **FCC Compliance Statement**

This equipment has been tested and found to comply with the limits for a Class A digital device, pursuant to Part 15 of the FCC rules. These limits are designed to provide reasonable protection against harmful interference when the equipment is operated in a commercial environment. This equipment generates, uses, and can radiate radio frequency energy and, if not installed and used in accordance with the instruction manual, may cause harmful interference to radio communications. Operation of this equipment in a residential area is likely to cause harmful interference in which case the user will be required to correct the interference at his own expense.

Warning: Changes or modifications not expressly approved by RDM could void the user's authority to operate the equipment.

All units covered by this manual have no user-serviceable parts inside. In the event repairs are ever needed to any RDM product, they should be performed by RDM Corporation or an authorized representative of RDM Corporation. For information please contact RDM Corporation,

619A Kumpf Drive, Waterloo, Ontario, Canada N2V 1K8, at 1-800-567-6227, or RDM's US service agent below.

US Service Agent William Buser (703) 286-5734 bbuser@rdmcorp.com

# **Contents**

| Copyright                                                       | 2  |
|-----------------------------------------------------------------|----|
| Compliance statements                                           | 3  |
| FCC Compliance Statement                                        | 3  |
| Contents                                                        | 4  |
| Introduction                                                    | 7  |
| About this guide                                                | 7  |
| Requirements                                                    | 7  |
| Recommendations                                                 | 8  |
| Models and features                                             | 9  |
| Your scanner                                                    | 10 |
| Application button                                              | 10 |
| EC9100i and EC9600i series scanner                              | 11 |
| Single-feed (SF) and auto-feed (AF30 and AF90) models           | 11 |
| Auto-feed (AF30X and AF90X) models                              | 12 |
| Auto-feed (AF30X and AF90X) printer models                      | 13 |
| Internal components                                             | 14 |
| Inside the front cover - side view                              | 14 |
| Inside the front cover - back view                              | 15 |
| Inside the front cover and endorsement printer cover - top view | 16 |
| Connection ports                                                | 17 |
| Setting up your scanner                                         | 18 |
| Choosing a location                                             | 18 |
| Unpacking the shipping box                                      | 18 |
| Connecting the power cord                                       | 19 |
| Disconnecting the power cord                                    | 19 |
| Installing cartridges and paper roll                            | 19 |
| Drivers and applications                                        | 19 |
| EC9600i scanning application requirements                       | 20 |
| Connecting the EC9600i network scanner                          | 20 |

| Adding the scanner to the network          | 22 |
|--------------------------------------------|----|
| Operating the scanner                      | 23 |
| Preparing documents                        | 23 |
| Feeding documents                          | 23 |
| Single-feed (SF) models                    | 23 |
| Auto-feed (AF) models                      | 24 |
| Swiping magnetic stripe cards (optional)   | 24 |
| Imaging identification cards               | 25 |
| Understanding light signals                | 25 |
| EC9100i series signals                     | 25 |
| EC9600i series signals                     | 26 |
| Maintaining your scanner                   | 27 |
| Removing the covers                        | 27 |
| Front cover                                | 27 |
| Endorsement printer cover                  | 27 |
| Franker and endorser inkjet cartridges     | 28 |
| Installing the franker cartridge           | 29 |
| Installing the endorser inkjet cartridge   | 29 |
| Replacing the inkjet blotter               | 30 |
| Replacing the paper roll for the printer   | 31 |
| Cleaning the scanner                       | 32 |
| Cleaning the outside cabinetry             | 32 |
| Cleaning the inside of the scanner unit    | 32 |
| Cleaning the image sensor                  | 32 |
| Troubleshooting                            | 33 |
| Scanner does not respond                   | 33 |
| Card transactions do not function properly | 33 |
| Printer does not print                     | 33 |
| Can't connect to EC9600i network scanner   | 33 |
| EC9600i network scanner dashboard          | 35 |
| Testing the EC9600i network scanner        | 36 |

| Restoring factory default settings | 38 |
|------------------------------------|----|
| Specifications                     | 39 |
| Part Numbers                       |    |
|                                    |    |
| Scanners                           |    |
| Additional parts                   |    |
| Warranty Information               | 45 |
| LIMITED WARRANTY:                  | 45 |
| WARRANTY SPECIFICS:                | 46 |

## Introduction

The RDM EC9100i and EC9600i series scanners provide affordable functionality in a compact, efficient design. Featuring RDM's industry leading Progressive MICR Method and imaging technology, the EC9100i and EC9600i series scanners deliver optimum MICR read rates and image quality.

With several models and feature options to choose from, the RDM EC9100i and EC9600i series scanners are an ideal fit for payment applications such as remote deposit capture, check cashing, teller capture, healthcare POS, retail POS, and walk-in bill payments. Scanners are available in single-feed and autofeed models, with speeds up to 90 documents per minute on some models.

Additionally, the EC9600i series network scanners provide IP addressability and increased connectivity options. Embedded software enables easy one-touch, web-based configuration, eliminating the need for installation on a PC. The EC9600i network scanner can be used as a shared resource that works with workstations, terminals, or tablets; can be used with Windows, Mac OS X, and Linux operating systems; and is compatible with Citrix and other thin client environments.

## **About this guide**

This guide describes the EC9100i and EC9600i series scanners, some basic operations, and how to maintain your scanner. For instructions on how to use your scanner to scan documents with your computer, contact your solution provider.

## Requirements

The scanner is for indoor use only. Keep the scanner dry; avoid areas of high humidity.

Do not remove any parts from areas that are not described in this guide. Removing parts from areas not described in this guide will void the warranty.

When you are working inside the scanner, such as when you are replacing the franker cartridge, make sure the scanner's power is disconnected.

## Recommendations

Record all distributor contact information for future reference.

Save the original box and packing material. Reuse them if the unit must be shipped to a new location or returned for service.

Position the unit so that the operator has easy access to the document path and a clear view of the LED. Do not put the unit close to a heat source, in direct sunlight, or close to any device that can emit electromagnetic interference, such as a computer monitor or power adapter.

## **Models and features**

The RDM EC9100i and EC9600i series scanners are available in several optional model configurations. All models include an integrated ID card imager and a franker.

All scanner models can also be licensed to perform optical character recognition (OCR) on documents with machine printed text (remittances, pay stubs). This can be used with different applications such as walk-in bill payment. You can tell if your scanner is licensed for OCR by the label on the bottom or back of the scanner.

The following table lists the available EC9100i and EC9600i models. A complete list of models, options and part numbers can be found in the *Part Numbers* section at the back of this guide.

| Model   | Description                                                                                   |
|---------|-----------------------------------------------------------------------------------------------|
| EC9103f | Auto-feed scanner with endorser. (30dpm and 90dpm models available)                           |
| EC9104f | Auto-feed scanner with endorser and MSR. (30dpm and 90dpm models available)                   |
| EC9107f | Auto-feed scanner with endorser and receipt printer. (30dpm and 90dpm models available)       |
| EC9108f | Auto-feed scanner with endorser, MSR, and receipt printer. (30dpm and 90dpm models available) |
| EC9111f | Single-feed scanner.                                                                          |
| EC9112f | Single-feed scanner with MSR.                                                                 |
| EC9603f | Auto-feed network scanner with endorser. (30dpm)                                              |
| EC9604f | Auto-feed network scanner with endorser and MSR. (30dpm)                                      |
| EC9607f | Auto-feed network scanner with endorser and receipt printer. (30dpm)                          |
| EC9608f | Auto-feed network scanner with endorser, MSR, and receipt printer. (30dpm)                    |
| EC9611f | Single-feed network scanner.                                                                  |
| EC9612f | Single-feed network scanner with MSR.                                                         |

#### Your scanner

There is a label on your scanner that includes the following details about your scanner:

- The scanner's model number
- MAC address (EC9600i models only)
- The scanner's serial number
- The speed of your scanner (30 documents per minute in the example below)
- Whether the scanner is licensed for OCR (the example below is licensed for OCR scanning)

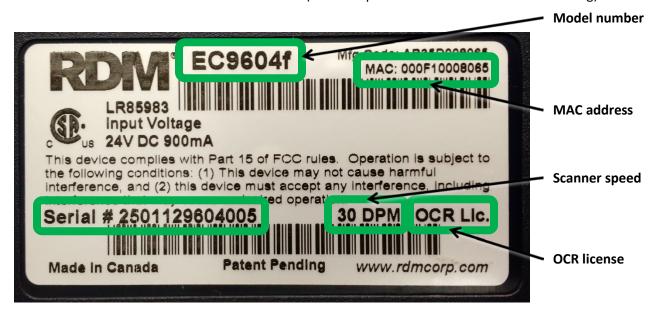

You can locate your scanner's label on the bottom or back of your scanner.

## **Application button**

This button is located on the front right of the scanner. The light indicates the status of the scanner. For more information, see *Light signals and beeps on page 25*.

Third-party applications can configure the application button to perform a variety of functions. These functions might include opening a document, launching a website, or starting an application. Not all applications use the application button.

Developers can find information about programming the application button in the help file that is included with RDM's application development kit (ADK). Developers can obtain the ADK by contacting RDM.

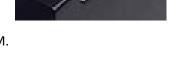

Note: The application button is not supported on some scanner models. The LED is supported on all models.

## EC9100i and EC9600i series scanner

## Single-feed (SF) and auto-feed (AF30 and AF90) models

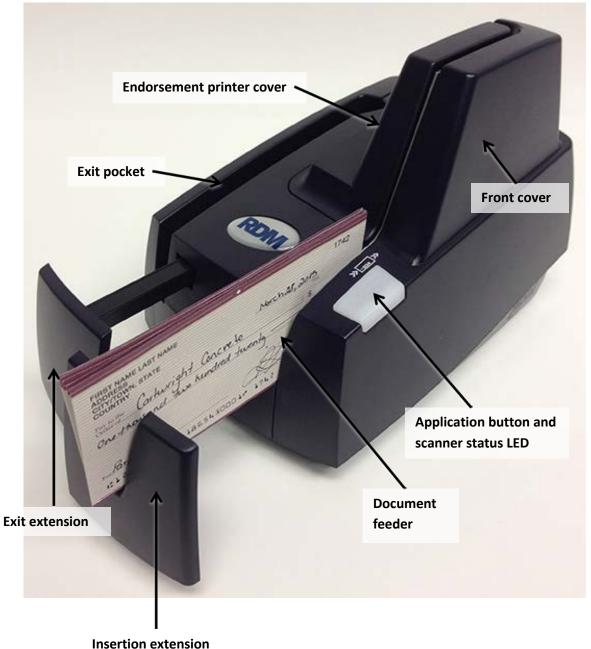

## Auto-feed (AF30X and AF90X) models

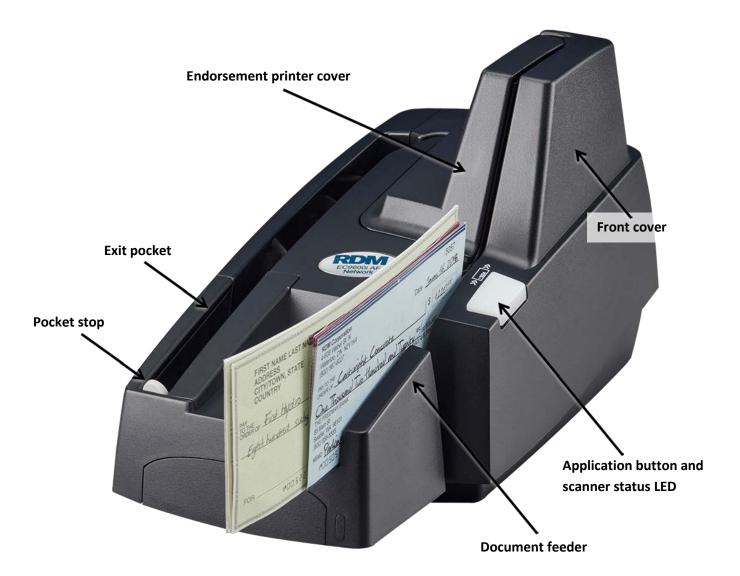

## Auto-feed (AF30X and AF90X) printer models

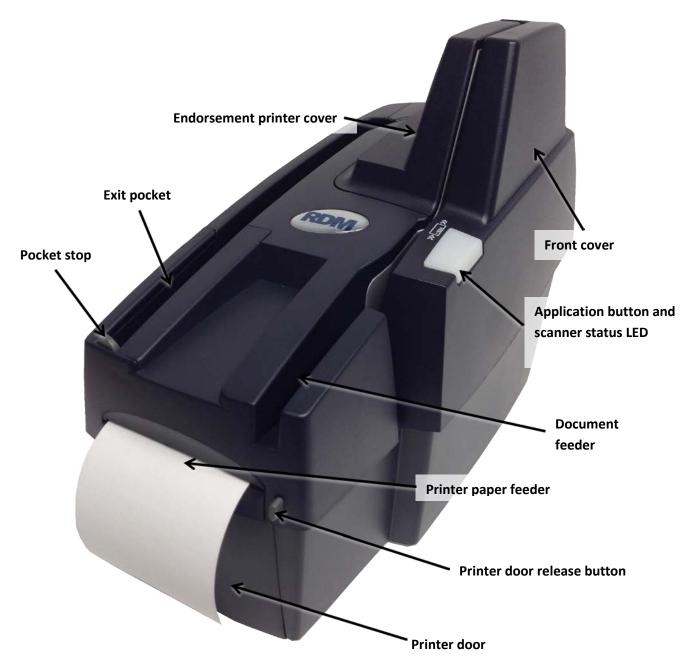

# **Internal components**

#### Inside the front cover - side view

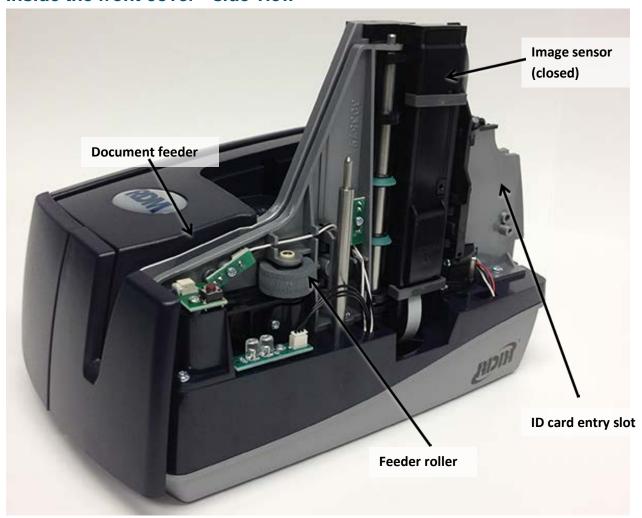

## Inside the front cover - back view

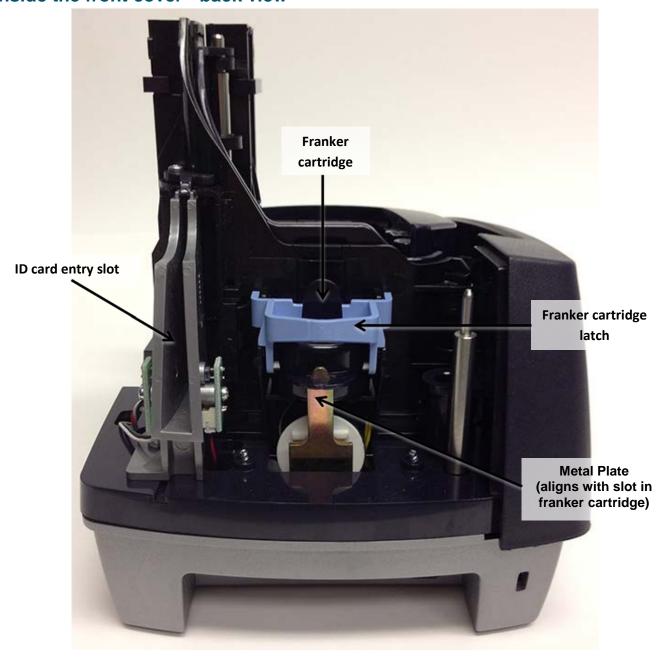

## Inside the front cover and endorsement printer cover - top view

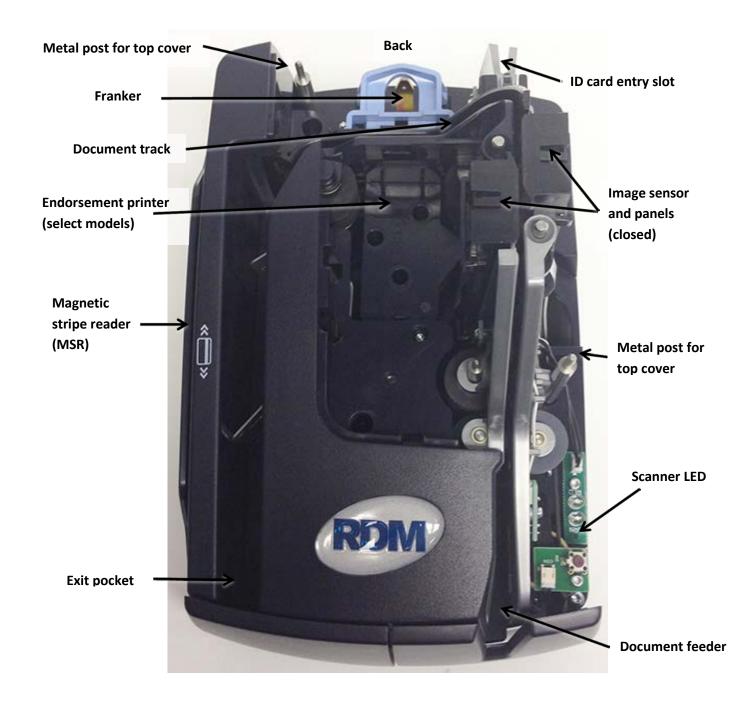

Front (extensions retracted)

# **Connection ports**

#### EC9100i

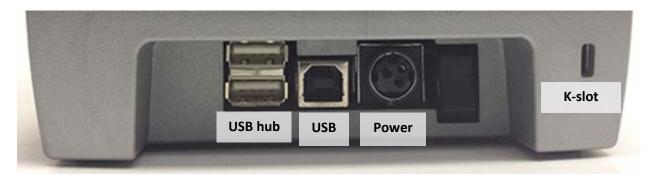

#### EC9600i

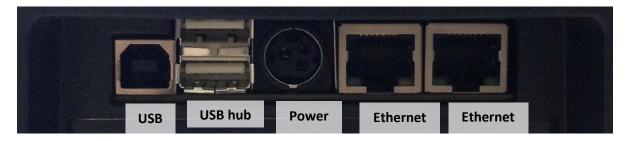

**Note**: Not all scanner models include every item shown in the diagrams.

| Connector                  | Description                                                                                                    |
|----------------------------|----------------------------------------------------------------------------------------------------|
| USB hub                    | You can use these ports to connect peripheral devices.                                                                                                    |
| (Auto-feed models only)    | <b>Note:</b> You cannot connect the scanner to your computer with these ports.                                                                                                    |
| USB                        | High-speed 2.0 (480 Mb/s). Use this port to connect to a computer. You must use the USB A to B cable.                                                                                 |
| Power                      | Connect the power adapter to this port.                                                                                                    |
| K-Slot                     | The K-Slot or Kensington® Security Lock lets you secure the unit with a cable (not provided) that locks into the slot. Cables can be purchased from your local computer supply store. |
| Ethernet<br>(EC9600i only) | Use these ports to connect the scanner to your network with an Ethernet cable.                                                                                                    |
|                            | EC9603f, EC9604f, EC9607f, and EC9608f scanners include a two-port Ethernet hub.                                                                                                    |
|                            | EC9611f and EC9612f scanners have one Ethernet port.                                                                                                    |

# Setting up your scanner

To set up your scanner:

- Choose a location.
- Unpack the shipping box.
- Inspect the scanner's features.
- Insert the franker cartridge (if your application franks documents).
- Insert the endorser inkjet printer cartridge (sold separately).
- Insert the receipt paper roll, if one is included with your scanner.

## **Choosing a location**

Locate your scanner in a place that:

- Has a flat surface, such as a counter top or table.
- Is convenient for the scanner operator.
- Offers adequate ventilation and protection from elements such as heat, dust, oil, or moisture.
- Is close to the application computer. Depending on your scanner model, a USB 2.0 high speed or Ethernet connection is required.
- Is close to an electrical outlet.

## Unpacking the shipping box

- 1. Open the top of the box.
- 2. Remove and unwrap the items. Lift the scanner out of the box from the bottom of the scanner.
- 3. Save the box and packing material for future use.

The shipping box includes the following items:

- Scanner
- USB cable (A to B)
- Ethernet cable (network models)
- Power adapter
- Franker cartridge (auto-feed models)
- 5-pack inkjet blotter (models with endorsement printer)
- 3" thermal receipt paper roll (models with receipt printer)

## Connecting the power cord

- 1. Align the flat side of the power connector so that it is facing up.
- 2. Insert the round end of the power cord into the power port on the back of the scanner. When the cord is pushed in completely, it clicks into place.
- 3. With the power cord connected to the power adapter, plug the other end of cord into an electrical outlet.
- 4. If your power cord has an on/off switch, make sure the switch is in the "on" position.

#### Disconnecting the power cord

**Caution:** Disconnecting the scanner from a power source while the scanner is processing a transaction might cause data loss.

The power cord has a sleeve on it that secures it to the unit. The security sleeve prevents the power cord from being pulled out of the unit accidently.

- 1. Hold the unit in place with one hand to prevent the unit from falling.
- 2. With your other hand, slide the power cord security sleeve back and pull the power cord free of the scanner.

## Installing cartridges and paper roll

For installing the franker cartridge, see Replacing the franker cartridge on page 29.

For installing the endorser inkjet cartridge, see Replacing the endorser inkjet cartridge on page 29.

For installing the paper roll, see Replacing the paper roll for the printer on page 31.

## **Drivers and applications**

There are many applications that support the RDM EC9100i and EC9600i scanners. Most are available from third-party vendors. If you are not sure where to acquire your check scanning application, check with whoever provided your scanner.

The drivers for RDM EC9100i series scanners are installed on your computer when you install your check scanning application.

#### EC9600i scanning application requirements

The EC9600i series network scanners do not require that you install any drivers on your computer. However, depending on your scanning application, there might be some additional setup required for the application to connect to the scanner. For example, you might need to:

- Install a security certificate on your computer.
- Make changes to your browser's security settings.
- Configure or select your scanner in the scanning application.

For more information about EC9600i setup requirements, see your scanning application's documentation.

## Connecting the EC9600i network scanner

The EC9600i network scanner can connect to your computer via a USB cable or over the network. There are three ways to hook up the scanner:

- Scanner and computer have separate connections to the network.
- Computer is connected to the network through the scanner. (EC9603f, EC9604f, EC9607f, and EC9608f only.)
- Scanner is connected to the computer using USB.

#### Option 1: Scanner and computer have separate connections to the network

In this setup, you connect the scanner to the network. Your computer retains whatever network connection it had previously.

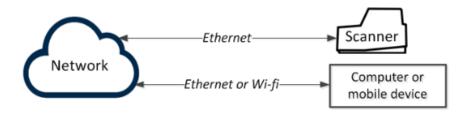

#### Considerations:

- All workstations on the same network can connect to the scanner.
- Requires a dedicated Ethernet connection for the scanner.
- Can be used by both auto-feed and single-feed network scanners.

#### To hook up:

1. Plug an Ethernet cable into one of the Ethernet ports on the back of the scanner (marked in red below).

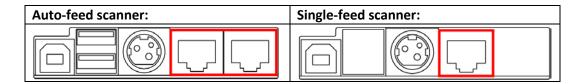

2. Plug the other end into an Ethernet network jack.

#### Option 2: Computer is connected to the network through the scanner (auto-feed scanner only)

In this setup, you connect the scanner to the network. You then connect your computer to the network through the scanner.

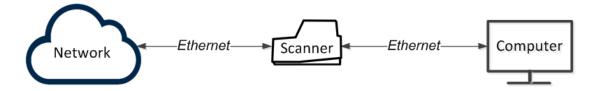

#### Considerations:

- All workstations on the same network can connect to the scanner.
- Does not require a dedicated Ethernet connection for the scanner.
- The computer that connects to the network through the scanner is limited to a 100 MB/s connection.
- Requires two Ethernet ports and so is only supported on EC9603f, EC9604f, EC9607f, and EC9608f scanners.

#### To hook up:

1. Disconnect the Ethernet cable that is plugged into your computer and connect it to the scanner in one of the two Ethernet ports (marked in red below).

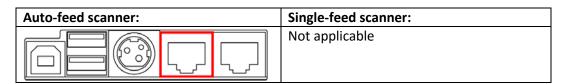

2. Using the Ethernet cable that is included in your scanner box, connect one end to the Ethernet port on the back of your scanner (marked in red below) and the other end into the Ethernet port on your computer.

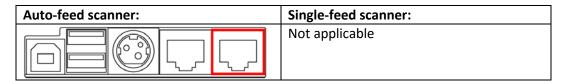

Option 3: Scanner is connected to the computer using USB

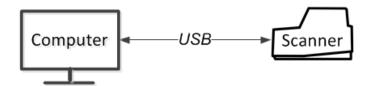

#### Considerations:

- The only workstation that can use the scanner is the one it is connected to.
- Does not require a dedicated Ethernet connection for the scanner.
- Can be used by both auto-feed and single-feed network scanners.

#### To hook up:

1. Plug the USB cable (included) into the square USB port on the back of the scanner (marked in red below).

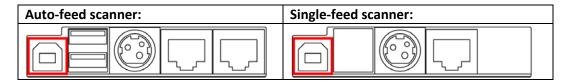

2. Plug the other end into a USB port on your computer.

## Adding the scanner to the network

Depending on your network's security settings, an administrator might need to add the scanner to the network. The administrator will need the scanner's MAC address and device name:

- The MAC address is printed on the bottom or back of the scanner.
- The scanner's device name is rd<scannerserialnumber>. For example, rd2501129604008. The serial number is printed on the bottom or back of your scanner.

# Operating the scanner

Caution: Do not open the cover or try to access the inside of the scanner while it scans a document.

## **Preparing documents**

To reduce the possibility of errors and damage to the unit:

- Remove all folds and creases in the document.
- Remove any paper clips and staples from the document.
- Make sure that documents are not stuck together.
- Make sure that documents are dry.

## **Feeding documents**

The scanner unit is ready to accept documents when the LED is flashing green. Insert the documents either one at a time with single-feed (SF) models, or in a batch with auto-feed (AF) models.

Make sure that you place the documents into the feeder with the MICR line at the bottom and facing towards the outside of the scanner.

**Caution:** Adjust the exit extension or the pocket stop to fit the documents that you are scanning. Documents can be damaged or jam in the scanner if the exit extension or pocket stop is not fitted to the documents.

#### Single-feed (SF) models

- 1. Start the scanning process. For example, click Scan on your scanning application.
- 2. Place a document in the document feeder so that the scanner pulls the document into the scanner. If you are using an EC9111f, EC9112f, EC9611f, or EC9612f scanner, you must push the document into the scanner manually.

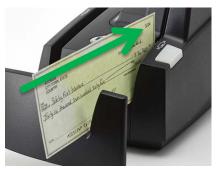

The document is scanned and processed.

3. Repeat steps 1 and 2 until you have scanned all of your documents.

#### Auto-feed (AF) models

Place up to 30 documents into the document feeder.
 Note: Do not push documents past the check icon on the right side of the document feeder.

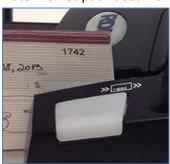

2. If you are required to do so, start the scanning process. For example, click Scan on your scanning application.

## **Swiping magnetic stripe cards (optional)**

- 1. Place the card in the slot on the side of the scanner with the stripe down and facing towards the body of the scanner.
- 2. Swipe the card from front to back.

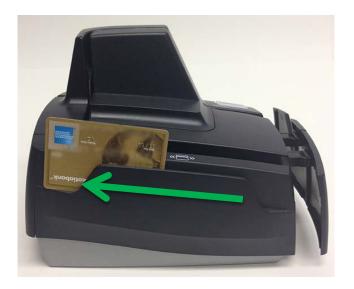

## **Imaging identification cards**

The ID imager uses the same track as the document scanner, but you insert ID cards at the back of the scanner. Insert the card into the scanner so that the front of the ID card faces away from the scanner. The ID imager scans both the front and back of the identification card.

- 1. Insert the identification card into the back of the scanner track until you feel the scanner pinch the card.
  - The scanner pulls the card through the track.
- 2. Remove the card from the front of the scanner track.

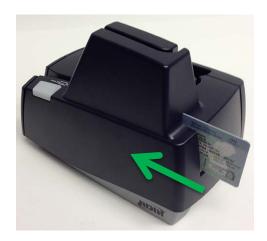

## **Understanding light signals**

The scanner's status is shown through a single, multistate LED (light-emitting diode), which is the light on the top, front, right-hand side of the unit. The tables below describe typical status signals and their meanings.

## EC9100i series signals

| Signals                                                  | Meaning                                                                                                    |
|----------------------------------------------------------|----------------------------------------------------------------------------------------------------|
| After starting the scanner: Red and green flashing cycle | The scanner is being configured by the scanning application.                                                                                                    |
| Green solid                                              | The scanner is ready and idle.                                                                                                    |
| When scanning: Green flashing                            | The scanner is waiting for the user to insert a document into the feeder.                                                                                                    |
| When scanning: Green and red flashing cycle              | The scanner is processing the documents. Wait for the scanner to finish.                                                                                                    |
| When scanning: Red flashing                              | An error occurred while the scanner was processing the document. Check your PC application for instructions or refer to your local procedures. If you need more help, contact your distributor (reseller). |

#### Signals in a typical document processing cycle

- 1. The LED is Green (Solid): The unit is idle.
- 2. The LED is Green (Flashing): The scanner is waiting for a document to be inserted for scanning.
- 3. The LED is Green/Red (Flashing): The scanning operation is in progress.
- 4. The LED is Green (Solid): The scanning operation is complete. The scanner has returned to its idle state.

## EC9600i series signals

| Signals                                           | Meaning                                                                                                    |
|---------------------------------------------------|----------------------------------------------------------------------------------------------------|
| Immediately after starting the scanner: Solid red | The scanner is starting.                                                                                                    |
| Long-red and two short-green flashing cycle       |                                                                                                    |
| Long-green and short-red flashing cycle           | The scanner does not detect an Ethernet or USB connection.                                                                                                    |
| Long-green and short-green flashing cycle         | The scanner is ready and idle.  Note: The idle signal depends on your scanning application.                                                                                                    |
| Solid green                                       |                                                                                                    |
| When scanning: Green flashing                     | The scanner is waiting for the user to insert a document into the feeder.                                                                                                    |
| When scanning: Solid green                        | The scanner is waiting for the user to take action on the PC application.                                                                                                    |
| When scanning: Green and red flashing cycle       | The scanner is processing the documents. Wait for the scanner to finish.                                                                                                    |
| When scanning: Red flashing                       | An error occurred while the scanner was processing the document. Check your PC application for instructions or refer to your local procedures. If you need more help, contact your distributor (reseller). |

# Maintaining your scanner

## Removing the covers

RDM EC9100i and EC9600i scanners have two covers that can be removed in order to clean the image sensor, replace cartridges, or clear paper jams.

#### **Front cover**

Remove the front cover when you need to clear paper jams, replace the franker cartridge, or clean the image sensor.

- 1. Disconnect the power cord from the scanner.
- 2. Pull the insertion extensions forward.
- 3. Grasp the front and the back end of the front cover.
- 4. Gently pull the cover upwards until it detaches from the scanner.

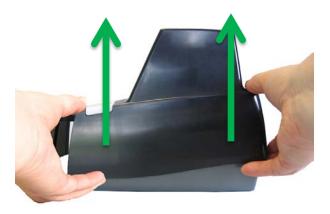

#### To replace the front cover:

**Caution:** Before you replace the front cover, make sure the insertion extensions are pulled forward. Otherwise, you might damage the front cover.

- 1. Carefully place the front cover over the scanner assembly. Make sure that the cover overlaps the assembly correctly by lining it up with the metal posts.
- 2. Gently push the cover down until it snaps into place.

## **Endorsement printer cover**

Remove the endorsement printer cover when you need to clear paper jams, to insert or replace the endorser inkjet printer cartridge, or to clean the image sensor.

- 1. Grasp the top of the endorsement printer cover.
- 2. Gently pull the cover upwards until it detaches from the scanner.

#### To replace the endorsement printer cover:

- 1. Carefully place the endorsement printer cover over the scanner assembly; make sure that the cover overlaps the assembly correctly.
- 2. Gently push the cover down until it snaps into place.

## Franker and endorser inkjet cartridges

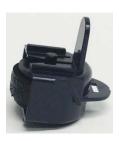

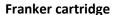

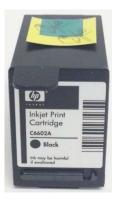

Inkjet cartridge

The franker cartridge creates a red ink stamp that defaces the front of each check with a message that says "Electronically Presented". Auto-feed (AF) EC9100i and EC9600i scanners come with a franker cartridge.

Certain EC9100i and EC9600i scanners are capable of endorsing checks but the cartridges are not included with scanners. With your scanning application, the endorser inkjet printer places user-defined text on the rear of the check.

Franker or inkjet cartridges can be purchased by contacting your solution provider or reseller. See Additional parts on page 44.

Follow the directions below to insert the cartridges into the scanner unit.

#### Caution:

- Ink might be harmful if swallowed.
- Avoid contact with eyes.
- Damage to the unit or the cartridge which results from modifying the inkjet cartridge is not the responsibility of RDM.
- The inkjet cartridge is not refillable.
- Inkjet cartridges are not licensed for modifications.
- RDM may change product designs, features, or specifications at any time.

#### Installing the franker cartridge

Remove the front cover of the scanner.
 At the back of the scanner, the franker cartridge is held in place by a blue franker latch and a metal plate.

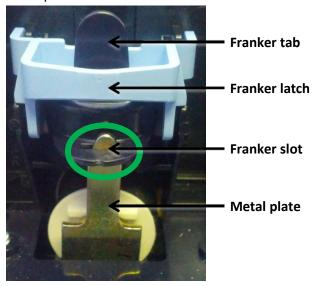

- 2. Lift the blue franker latch.
- 3. Pull the franker cartridge out of the scanner by the franker tab.
- 4. Insert the new franker cartridge. Make sure the top of the metal plate fits into the slot in franker cartridge (as pictured).
- 5. Secure the franker cartridge:
  - a. Push the metal plate towards the body of the scanner (pushing in the franker cartridge).
  - b. Lowering the blue latch over the franker cartridge until it snaps closed.
- 6. Replace the scanner cover.

## Installing the endorser inkjet cartridge

When you place the new inkjet cartridge into the holder, make sure that you insert it at the angle described in the following steps. If you do not insert the cartridge properly, it might not make contact with the document when it is scanned.

- 1. Remove the endorsement printer cover.
- 2. Pull the inkjet latch away from the inkjet cartridge (as pictured).

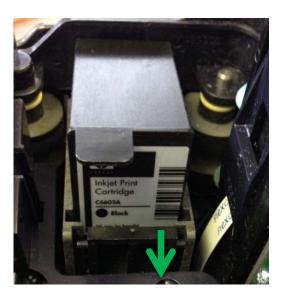

- 3. Pull the inkjet cartridge out of the scanner.
- 4. To insert the new inkjet cartridge, pull the inkjet latch back and place the inkjet cartridge into the holder. The cartridge needs to be at an angle so that the back of the cartridge is lower than the front of the cartridge.

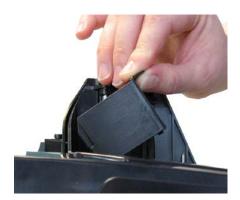

- 5. Push the cartridge down into the holder until the cartridge snaps into place.

  Once installed, the inkjet cartridge sits on a slight angle with the back of the cartridge lower than the front.
- Make sure there is no gap between the inkjet cartridge and the endorsement channel.
- 7. Replace the endorsement printer cover.

## Replacing the inkjet blotter

Scanners with endorsement printers include an inkjet blotter that absorbs excess ink from the endorsement process. Over time, the blotter might stop absorbing ink effectively and so should be replaced. Scanners with endorsement printers come with five replacement blotters.

To replace the inkjet blotter:

1. Remove the front cover of the scanner.

At the back of the scanner, above the franker cartridge, you can see the top of the inkjet blotter, as shown below:

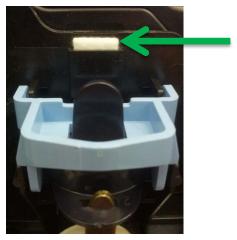

- 2. With your finger or tweezers, remove the inkjet blotter from its slot.
- 3. Dispose of the used blotter.
- 4. Insert the replacement inkjet blotter into the slot.

## Replacing the paper roll for the printer

If your scanner has a printer, the following steps describe how to replace the paper roll.

- 1. Press the printer door release button and completely open the printer door.
- 2. Remove the empty paper roll from the paper compartment.
- 3. Insert the new paper roll into the compartment, with the end of the paper roll rolling from the top.
- 4. Pull the paper out of the compartment and close the printer door so that the end of the paper sticks out of the compartment (as pictured). Push the door closed in the center of the printer door.

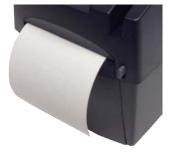

Make sure the cover is completely closed. If you push the cover from the sides, the cover might not close completely. When closed correctly, both sides of the printer cover are flush with the scanner.

5. Rip off any access paper sticking out of the printer cover.

## **Cleaning the scanner**

The EC9100i and EC9600i series scanners perform best when all working surfaces are clean and free of foreign material.

#### Caution:

- Always disconnect the scanner from its power source before cleaning it.
- Solvents or harsh cleaners might damage or discolor the cabinetry.

#### Cleaning the outside cabinetry

Use a damp cloth and mild soap.

#### Cleaning the inside of the scanner unit

- 1. Remove the front cover and the endorsement printer cover.
- 2. Use a dusting brush designed for use with electronic equipment or a compressed air duster to clean inside the scanner.
- 3. Replace the covers.

#### Cleaning the image sensor

**Caution:** Always disconnect the unit from its power source before cleaning the image sensor.

- 1. Remove the front cover and the endorsement printer cover.
- 2. Open both the front and back panels that cover the image sensor.

  The front panel can open up to 90°. The back panel opens only a few degrees.
- 3. Use any of the following to gently remove any ink or dust from the image sensor.
  - A lens cleaning tissue.
  - A damp lint-free cloth.
  - A cotton swab dampened with rubbing alcohol.
- 4. Clean the glass on each panel thoroughly.
- 5. Replace each of the covers.

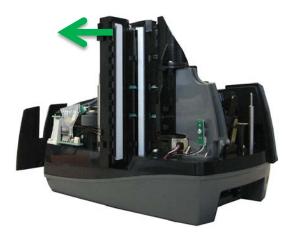

# **Troubleshooting**

In the course of everyday operations, you might encounter minor malfunctions with RDM EC9100i and EC9600i series scanners. Before calling for service, review the troubleshooting steps below.

## Scanner does not respond

- Ensure the cable that connects your scanner to your computer is properly connected to the correct port on the back of the scanner and computer (according to instructions provided by your distributor).
- Make sure that the correct power cord is connected to the unit. If your power cord has an
  on/off switch, make sure the switch is in the "on" position. Change or replace the cord, if
  necessary.
- 3. If the problem persists, contact your solution provider or help desk.

## **Card transactions do not function properly**

- Ensure that you are swiping the card properly.
   The black magnetic stripe on the back of the card must face downward and towards the body of the scanner.
- 2. Try using another card to ensure the first card was not defective.
- 3. If the problem persists, contact your solution provider or help desk.

## Printer does not print

- 1. Ensure that the printer has not jammed.
- 2. Ensure that the end of the paper rolls from the top of the roll.
- 3. Ensure that the printer door is completely closed.
- 4. If the problem persists, contact your solution provider or help desk.

#### Can't connect to EC9600i network scanner

If your scanning application cannot connect to the network scanner, try the following troubleshooting steps:

- Make sure the scanner is connected to a power source and to the network (or to your computer via USB). The light should be solid green.
- Your scanning application might require that you install security certificates to use the scanner.
   Make sure that you have installed these certificates. See your scanning application's documentation for how to install the certificates.

- If your scanning application uses your internet browser, it might require that you make changes to the browser's security settings. See your scanning application's documentation for how to configure your browser.
- If you're using a network connection and there are multiple network connections in your work area (for example, Ethernet cables or Ethernet wall jacks), try connecting the scanner to another connection.
- Try to access the network scanner dashboard:

If you can open the scanner dashboard, then your computer can connect to the scanner but something is preventing your scanning application from connecting to it. This situation typically indicates that you need to install security certificates or configure your browser's security settings. To confirm that you have installed certificates and configured your browser, see the documentation for your scanning application.

To access the network scanner dashboard:

- 1. Find out your scanner's serial number. The serial number is printed on the bottom or back of the scanner.
- 2. Open a browser.
- 3. In the URL bar, enter the scanner dashboard address:
  - On Windows, enter: https://rd<scannerserialnumber>
  - On Macintosh, enter: https://rd<scannerserialnumber>.local/

If you can't open the dashboard, then a network administrator might need to add the scanner to the network. The administrator will need the scanner's MAC address and device name:

- The MAC address is printed on the bottom or back of the scanner.
- The scanner's device name is rd<scannerserialnumber>. For example, rd2501129604008. The serial number is printed on the bottom or back of your scanner.

# EC9600i network scanner dashboard

You can use the network scanner dashboard to configure and troubleshoot the scanner.

To access the network scanner dashboard:

- 1. Open a browser.
- 2. In the URL bar, enter the scanner dashboard address:
  - On Windows, enter: https://rd<scannerserialnumber>
     For example, https://rd1234567890123
  - On Macintosh, enter: https://rd<scannerserialnumber>.local/ For example, https://rd1234567890123.local

Here is an example of the dashboard:

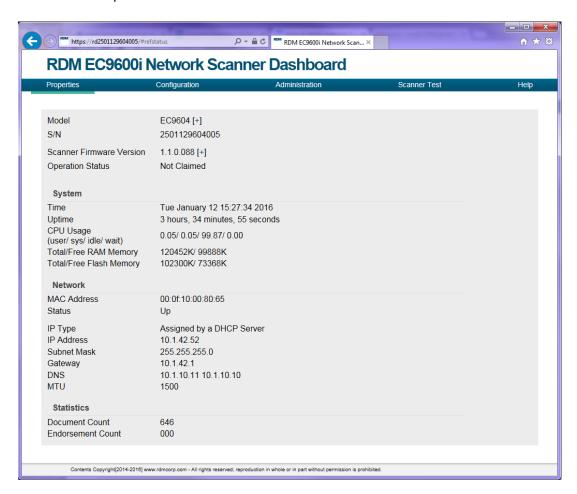

The dashboard is broken up into multiple pages that allow you to view information about the network scanner and modify its settings:

- **Properties:** Lists information about the scanner and its network configuration. This page is useful when troubleshooting the scanner.
- Configuration: Allows you to adjust the scanner's date and time and network settings.
- **Administration:** Allows you to upgrade the scanner's firmware, reboot the scanner, and change the administrator password.
- **Test Scanner:** Allows you to test the features of the network scanner. These tests can be useful if you need to troubleshoot the scanner or a specific feature of the scanner.
- Help: Lists detailed information about the other pages and their options.

The Configuration and Administration pages require a username and password to access. The defaults are:

Username: administratorPassword: rdm123

## Testing the EC9600i network scanner

The Test Scanner page of the network scanner dashboard allows you to test the features of the EC9600i network scanner. The available tests depend on your model of scanner.

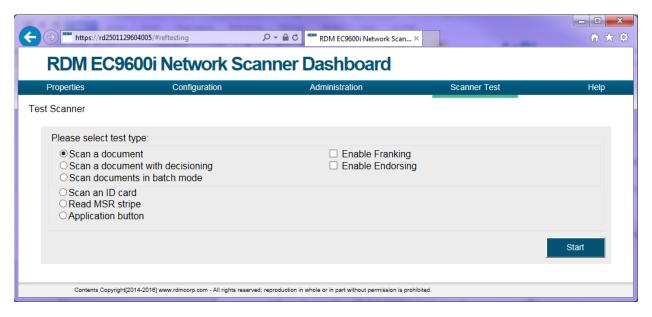

The tests can include:

• **Scan a document:** Tests the scanner's ability to scan an item in single feed mode, capture the front and back of the item, and read the MICR line. To test

- Scan a document with decisioning: Tests the scanner's ability to scan an item in single feed mode, capture the front and back of the item, and read the MICR line. You are also prompted to accept or reject the item.
- **Scan documents in batch mode:** Tests the scanner's ability to scan a batch of items in an autofeed scanning mode, capture the front and back of the items, and read the MICR lines.
- Scan an ID card: Tests the scanner's ability to scan and read ID cards, such as a driver's license.
- Read MSR stripe: Tests the scanner's ability to read a card with a magnetic stripe. After the test, the information contained in the magnetic stripe displays.
- Print sample receipt: Tests the scanner's ability to print receipts.
- **Application button:** Tests that the application button is functional.

After scanning a document, ID card, or MSR stripe, a dialog appears with information about what was scanned.

For example, after scanning a check, the following dialog appears:

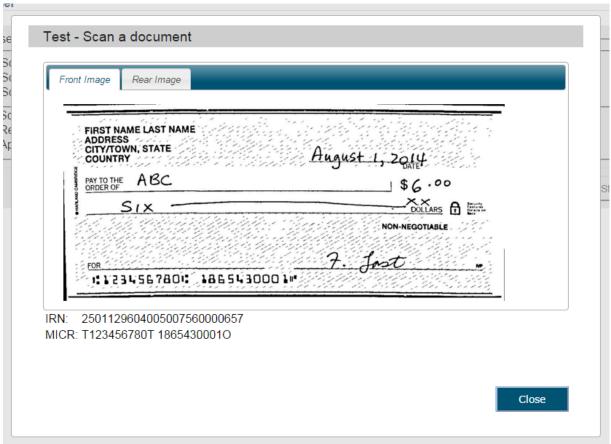

This dialog includes front and back images of the document, an IRN, and the MICR number.

## **Restoring factory default settings**

The EC9600i series network scanners have a reset button in the back-right corner of the scanner. The reset button restores the dashboard settings to their factory default. The reset button does not affect the firmware installed on the scanner.

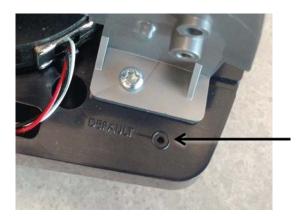

#### To restore the scanner's default settings:

- 1. Unplug the scanner.
- 2. Use a pin to hold down the reset button and plug in the scanner. The scanner starts with the factory default dashboard settings.

#### After you restore the scanner's default settings:

- If you made changes to the dashboard settings to allow the scanner to work on your network, you will need to make these changes again.
- The password used to access the Configuration, Administration, and Test Scanner pages is reset to its default (rdm123).

# **Specifications**

| Model details                                                |                                                                                                    |
|--------------------------------------------------------------|----------------------------------------------------------------------------------------------------|
| Physical dimensions                                          | Depth:  • Minimum: 237mm (9.3") with retracted extensions • Maximum: 311mm (12.25")  Width: • Non-MSR Units: 154mm [6.0"] • MSR Units: 157mm [6.2"]  Height: • Non-Printer Units: 175mm [6.9"] • Printer Units: 245mm [9.65"] |
| <b>Document feed capacities</b>                              |                                                                                                    |
| Document size                                                | Height:  Minimum: 50.8mm [2"]  Maximum: 101.6mm [4"]  Length:  Minimum: 101.6mm [4"]  Maximum: 228.60mm [9"]  Preferred Paper Weight: 20 to 32 lb                                                                             |
| Single feeder capacity (EC9111f/EC9112f/<br>EC9611f/EC9612f) | Single document.                                                                                                    |
| Auto feeder capacity (most models)                           | Auto-feeder with double-feed detection. Supports single feed or batches up to 30 items. [Depends on document thickness and condition].                                                                                        |
| Document collection pocket                                   | Up to 60 documents.  [Depends on document thickness and condition].  Maintains the integrity of the order of the original source documents.                                                                                   |
| Technical features                                           |                                                                                                    |
| MICR reader                                                  | E13B or CMC7 MICR Fonts. Uses RDM's Progressive MICR Method for optimum MICR read accuracy. OCR E13B MICR Assist.                                                                                                    |

| Image capture                           | Duplex Document Imaging.                                                                                                    |
|-----------------------------------------|----------------------------------------------------------------------------------------------------|
|                                         | Tiff 6.0 file format.                                                                                                    |
|                                         | 100 or 200 DPI.                                                                                                    |
|                                         | Grayscale with JPEG (or no) compression.                                                                                                    |
|                                         | Bi-level with CCITT Group 4 (ITU T.6) (or no) compression.                                                                                                    |
|                                         | Tiff 6.0 images contain MICR line and transaction information in header description tags of check images and optionally OCR line and transaction information in header description tags of bill stubs. |
|                                         | Image size varies according to document characteristics, file format, DPI and compression, typically 10 kB or less for Tiff 6.0 bi-level with CCITT Group 4 compression.                               |
| Image Quality Assurance (IQA)           | IQA includes: too light/too dark /skew (Bi-Level Images Only).                                                                                                    |
| Magnetic Stripe Reader                  | 3-track, bi-directional, alphanumeric.                                                                                                    |
| (MSR) (optional)                        | EC9100i/EC9600i models include encryption capable MSR.                                                                                                    |
| Identification (ID) card                | Duplex Imager.                                                                                                    |
| imager                                  | 54mm [2.13"] (V) x 86mm [3.39"] (H) with 200(V)/400(H) DPI resolution.                                                                                                    |
| OCR Font Recognition (optional license) | Under application control Alphanumeric OCR A and B font recognition of OCR code-lines for applications such as bill payment.                                                                           |
| Franker                                 | Under application control a fixed text message "Electronically Presented" can be stamped on the front of a document, in red ink.                                                                       |
| Endorsement printer                     | Under application control, a single line 1/8" high text message can be printed on the rear of a document.                                                                                              |
| Application button                      | Under third-party application control, button can be programmed to perform various application functions.                                                                                              |
|                                         | The application button is not available on EC9111f and EC9112f scanners.                                                                                                    |
| Scanner status LED                      | Integrated with application button - provides the unit's status via illuminated LED.                                                                                                    |
| USB ports                               | High Speed USB 2.0 (480 MBits/sec) on all models.                                                                                                    |
|                                         | 2 port USB hub (except for EC9111f, EC9112f, EC9611f, and EC9612f scanners).                                                                                                    |
| Ethernet ports                          | 2 port 10/100 Ethernet switch (EC9603f, EC9604f, EC9607f, and EC9608f                                                                                                    |
| (EC9600i only)                          | only).                                                                                                    |
|                                         | 10/100 Ethernet port (EC9611f and EC9612f only).                                                                                                    |
|                                         | Note: Ethernet ports have a maximum network speed of 10/100 Mbps.                                                                                                    |
|                                         |                                                                                                    |

| Receipt Printer | Front-mounted, 3" thermal receipt printer.                              |
|-----------------|-------------------------------------------------------------------------|
| (select models) | Clamshell paper load.                                                   |
|                 | Paper width 80mm (3.15").                                               |
|                 | Print width 71mm (2.8").                                                |
|                 | Maximum print speed of 170mm/sec (6.7"/sec).                            |
|                 | Uses power from scanner's power supply.                                 |
|                 | Connects to PC using the scanners USB cable connection (for EC9107/08). |

| Software and support                                                               |                                                                                                    |
|------------------------------------------------------------------------------------|----------------------------------------------------------------------------------------------------|
| Supported operating systems (EC9100i only)                                         | Windows 7 (32/64-bit), Windows 8.1 (32/64-bit), Windows 10 (32/64-bit).                                                                              |
| Supported browsers<br>(Ethernet connected,<br>EC9600i series network<br>scanners)  | Internet Explorer 11. Currently released version of Google Chrome, Mozilla Firefox, Safari.                                                          |
| System environments<br>(Ethernet connected,<br>EC9600i series network<br>scanners) | CITRIX and other thin clients.                                                                                                    |
| Development software                                                               | RDM EC Scanner Application Development Kit (ADK) includes API components, USB driver, Redistributable Installation Packages and Sample Applications. |

| Environment           |                                               |
|-----------------------|-----------------------------------------------|
| Operating temperature | 10 to 40 Degrees C (50 to 104 Degrees F).     |
| Operating humidity    | 10 to 85% relative humidity (non-condensing). |

| Power Rating             |                            |
|--------------------------|----------------------------|
| Unit input               | Non Printer Models: 900mA. |
| (24VDC)                  | Printer Models: 2.5A.      |
| Power supply input range | 100–240V, 50/60 Hz.        |

| Certifications  | Industry certifications including.  WHQL driver certification (USB Drivers).  CSA (Safety)  • For use with model no GFP241DA-2410M-2 or 3A-242DA24.  • Pour utiliser avec modèle GFP241DA-2410M-2 or 3A-242DA24.  FCC (EMI) |
|-----------------|----------------------------------------------------------------------------------------------------|
| Warranty        | 2 year standard warranty.                                                                                                    |
| Life expectancy | 5 years under normal usage.                                                                                                    |

## **Part Numbers**

#### **Scanners**

#### EC9100i AF series scanners

| Model                                                                                     | RDM Part Number |
|-------------------------------------------------------------------------------------------|-----------------|
| EC9103f AF30 - auto-feed (30 DPM), endorser                                               | 6000-9103-3000  |
| EC9103f AF30X - extended auto-feed (30 DPM), endorser                                     | 6000-9103-3010  |
| EC9103f AF30 - auto-feed (30 DPM), endorser, OCR licensed                                 | 6000-9103-300R  |
| EC9103f AF30X - extended auto-feed (30 DPM), endorser, OCR licensed                       | 6000-9103-301R  |
| EC9104f AF30 - auto-feed (30 DPM), MSR, endorser                                          | 6000-9104-3000  |
| EC9104f AF30X - extended auto-feed (30 DPM), MSR, endorser                                | 6000-9104-3010  |
| EC9104f AF30 - auto-feed (30 DPM), MSR, endorser, OCR licensed                            | 6000-9104-300R  |
| EC9104f AF30X - extended auto-feed (30 DPM), MSR, endorser, OCR licensed                  | 6000-9104-301R  |
| EC9107f AF30X - extended auto-feed (30 DPM), endorser, receipt printer                    | 6000-9107-3010  |
| EC9107f AF30X - extended auto-feed (30 DPM), endorser, receipt printer, OCR licensed      | 6000-9107-301R  |
| EC9108f AF30X - extended auto-feed (30 DPM), MSR, endorser, receipt printer               | 6000-9108-3010  |
| EC9108f AF30X - extended auto-feed (30 DPM), MSR, endorser, receipt printer, OCR licensed | 6000-9108-301R  |
| EC9103f AF90 - auto-feed (90 DPM), endorser                                               | 6000-9103-9000  |
| EC9103f AF90X - extended auto-feed (90 DPM), endorser                                     | 6000-9103-9010  |
| EC9103f AF90 - auto-feed (90 DPM), endorser, OCR licensed                                 | 6000-9103-900R  |
| EC9103f AF90X - extended auto-feed (90 DPM),endorser, OCR licensed                        | 6000-9103-901R  |
| EC9104f AF90 - auto-feed (90 DPM), MSR, endorser                                          | 6000-9104-9000  |
| EC9104f AF90X - extended auto-feed (90 DPM), MSR, endorser                                | 6000-9104-9010  |
| EC9104f AF90 - auto-feed (90 DPM), MSR, endorser, OCR licensed                            | 6000-9104-900R  |

| EC9104f AF90X - extended auto-feed (90 DPM), MSR, endorser, OCR licensed                  | 6000-9104-901R |
|-------------------------------------------------------------------------------------------|----------------|
| EC9107f AF90X - extended auto-feed (90 DPM), endorser, receipt printer                    | 6000-9107-9010 |
| EC9107f AF90X - extended auto-feed (90 DPM), endorser, receipt printer, OCR licensed      | 6000-9107-901R |
| EC9108f AF90X - extended auto-feed (90 DPM), MSR, endorser, receipt printer               | 6000-9108-9010 |
| EC9108f AF90X - extended auto-feed (90 DPM), MSR, endorser, receipt printer, OCR licensed | 6000-9108-901R |

#### **EC9100i SF series scanners**

**Note:** EC9100i single-feed scanners cannot automatically pull documents into the scanner.

| EC9111f SF - single-feed                   | 6000-9111-0000 |
|--------------------------------------------|----------------|
| EC9111f SF - single-feed, OCR licensed     | 6000-9111-000R |
| EC9112f SF - single-feed, MSR              | 6000-9112-0000 |
| EC9112f SF - single-feed, MSR,OCR licensed | 6000-9112-000R |

#### EC9600i AF series network scanners

| EC9603f AF30 - auto-feed (30 DPM), endorser                                               | 6000-9603-3000 |
|-------------------------------------------------------------------------------------------|----------------|
| EC9603f AF30X - extended auto-feed (30 DPM), endorser                                     | 6000-9603-3010 |
| EC9603f AF30 - auto-feed (30 DPM),endorser, OCR licensed                                  | 6000-9603-300R |
| EC9603f AF30X - extended auto-feed (30 DPM),endorser, OCR licensed                        | 6000-9603-301R |
| EC9604f AF30 - auto-feed (30 DPM), MSR, endorser                                          | 6000-9604-3000 |
| EC9604f AF30X - extended auto-feed (30 DPM), MSR, endorser                                | 6000-9604-3010 |
| EC9604f AF30 - auto-feed (30 DPM), MSR, endorser, OCR licensed                            | 6000-9604-300R |
| EC9604f AF30X - extended auto-feed (30 DPM), MSR, endorser, OCR licensed                  | 6000-9604-301R |
| EC9607f AF30X - extended auto-feed (30 DPM), endorser, receipt printer                    | 6000-9607-3010 |
| EC9607f AF30X - extended auto-feed (30 DPM), endorser, receipt printer, OCR licensed      | 6000-9607-301R |
| EC9608f AF30X - extended auto-feed (30 DPM), MSR, endorser, receipt printer               | 6000-9608-3010 |
| EC9608f AF30X - extended auto-feed (30 DPM), MSR, endorser, receipt printer, OCR licensed | 6000-9608-301R |

#### EC9600i SF series network scanners

**Note:** EC9600i single-feed scanners cannot automatically pull documents into the scanner.

| EC9611f SF single-feed               | 6000-9611-0000 |
|--------------------------------------|----------------|
| EC9611f SF single-feed, OCR licensed | 6000-9611-000R |

| EC9612f SF single-feed, MSR              | 6000-9612-0000 |
|------------------------------------------|----------------|
| EC9612f SF single-feed, MSR,OCR licensed | 6000-9612-000R |

## **Additional parts**

| Options and accessories                                            | RDM Part number                                                 |
|--------------------------------------------------------------------|-----------------------------------------------------------------|
| Replacement franker cartridge – "Electronically Presented" red ink | 6000-6065                                                       |
| Replacement HP inkjet printer cartridge black ink (for endorser)   | 6000-6060 (HP C6602A)                                           |
| Ink Jet Blotter (14mm x 11mm x 2mm) - 5 Pack                       | 302987                                                          |
| Paper Roll, Thermal, 3.125" W x 225' (3.125" maximum diameter)     | Standard thermal roll paper available from office supply stores |
| Replacement Power Adapter                                          | Non-Printer Models:<br>302843/303985                            |
|                                                                    | Printer Models: 303811/303986                                   |
| USB 2.0 cable, A to B male, shielded, 2m (black)                   | 6000-6106                                                       |
| Ethernet cable, Cat5E RJ45 350MHZ, 1.5m (black)                    | 6000-6114                                                       |

# **Warranty Information**

#### LIMITED WARRANTY:

RDM EC9100i and EC9600i are warranted against defects in materials and workmanship under normal use and service for a period of two years after the date of receipt by you. This warranty is extended only to the original purchaser. Extended warranty programs might be offered by your solution provider.

The entire liability of RDM Corporation (the Corporation), distributors of the RDM EC9100i and EC9600i scanner and manufacturers of auxiliary equipment used with the RDM EC9100i and EC9600i and your exclusive remedy shall be, at the Corporation's option either (a) return of the price paid, or (b) repair or replacement of the RDM EC9100i and EC9600i scanner that does not meet the limited warranty and which is returned to the Corporation with a purchase receipt or other proof of date of original purchase which will be required in order to exercise your rights under this warranty.

The limited warranty is void if failure of the RDM EC9100i and EC9600i has resulted from accident, abuse or misapplication. Any replacement RDM EC9100i and EC9600i will be warranted for the remainder of the original warranty period.

The equipment is sold with the understanding that neither the Corporation, such distributors nor such manufacturers will be liable for any damages whatsoever (include, without limitation, direct or indirect damages for personal injury, loss of business profits, business interruption, loss of business information, or any other pecuniary loss) arising out of the use of or inability to use the RDM EC9100i and EC9600i, even if the Corporation, such distributors and/or such manufacturers have been advised of the possibility of such damages.

In any case, the entire liability of the Corporation, such distributors and such manufacturers with respect to the RDM EC9100i and EC9600i shall be limited to the amount actually paid by you for the RDM EC9100i and EC9600i. The Corporation, such distributors and such manufacturers disclaim all other warranties, express or implied, including, without limitation, implied warranties of merchantability and fitness for a particular purpose with regard to the RDM EC9100i and EC9600i and the accompanying written materials.

#### **WARRANTY SPECIFICS:**

This warranty only covers failures due to defects in materials or workmanship, which occur during normal use.

It does not cover the following:

- Damage, which occurs in shipment;
- Failures which are caused by products not supplied by RDM;
- Failures which result from accident, misuse, abuse, neglect, excessive dirt or dust cause by lack or preventative maintenance measures, mishandling, misapplication, alteration or modification;
- Service by anyone other than RDM;
- Damage that is attributable to acts of nature including but not limited to:
  - Flood, lightning, power surge or static electricity, water damage, fall, theft, or vandalism;
  - Spillage of liquid or objects that have fallen into the equipment;
  - Equipment that has been exposed to excessive heat or unstable environmental conditions;
  - Consumables such as Franker Roller or Franker Assembly, or other RDM EC9100i and EC9600i consumables or accessories such as cables.

RDM scanner units with problems found to be caused by incorrectly set configuration parameters (IRN#, Owner Code, Merchant ID, etc.) are not considered defective and will not be serviced under warranty. Warranty is void if any of the external case of the unit has been opened or removed or the unit has, in RDM's opinion, been damaged through misuse or improper care.

Units returned to RDM for warranty repair will be reconfigured with factory defaults and returned to customers.